# **Installatie en gebruik Typ4Kids**

## **Voordat u de installatie start:**

Het is zinvol om op dit moment na te denken waar u de resultaten van de leerlingen wilt bewaren. Indien u over een netwerk beschikt, is een map op de server (waar leerlingen lees- en schrijfrechten hebben) een logische plaats.

U kunt het beste die map (bijvoorbeeld genaamd *4Kids*) maken voordat u installeert. Misschien heeft u een driveletter gekoppeld aan een mapnaam, bijvoorbeeld S:\ U maakt dan de map *4Kids* aan op deze drive.

Later (na de eerste keer opstarten) wordt u gevraagd in welke map u de leerling gegevens wilt hebben. U geeft dan de map *4Kids* aan: Twee manieren zijn mogelijk:

Via een netwerkverbinding naar die map bijvoorbeeld: S:\4Kids\ Of u geeft het volledige pad aan: \\servernaam\map\4Kids\ Uw systeembeheerder kan u er meer over vertellen.

### **Indien u ook één of meer programma's in de 4Kids serie gebruikt (Word4Kids, Excel4Kids of PowerPoint4Kids) kan gebruikt worden gemaakt van dezelfde map.**

## **Installatie**:

U installeert het programma niet op de server, maar op elk werkstation. Het bevat veel multimedia bestanden: installatie op de server kan het programma bijzonder traag maken. De leerlingengegevens kunt u echter vanaf de server lezen, ook indien u het programma lokaal installeert.

U installeert u het programma in zijn geheel op de harde schijf en de cd-rom is daarna niet meer nodig. Er is minimaal 165 MB vrije schijfruimte nodig voor de volledige installatie.

- 1. Start de Windows Verkenner en bekijk de inhoud van de map **Typ4Kids** op de cd.
- 2. Klik in de Verkenner op Beeld Lijst om exact dezelfde weergave van de volgende afbeelding te krijgen

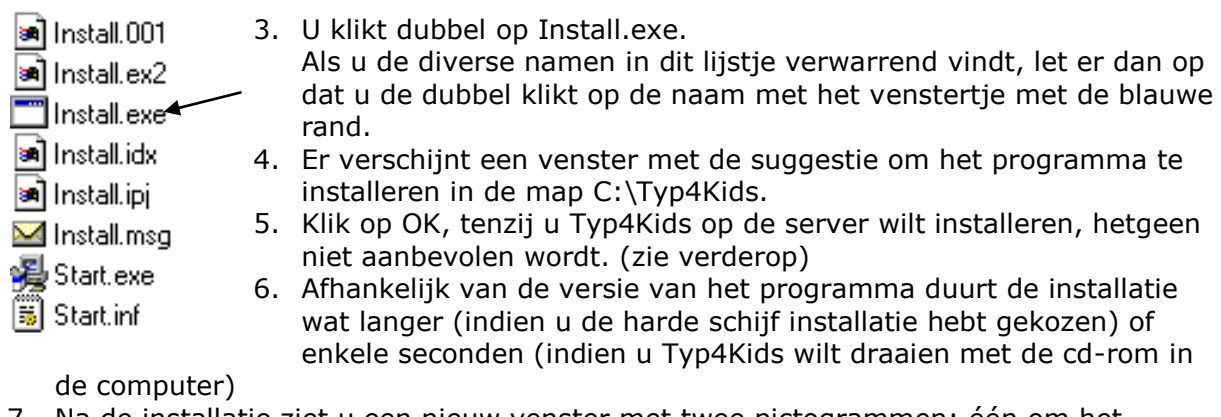

- 7. Na de installatie ziet u een nieuw venster met twee pictogrammen: één om het programma te starten en één om de installatie ongedaan te maken. In een enkel geval verschijnt hier slechts één pictogram. In dat geval klik u even op Beeld – Vernieuwen.
- 8. U kunt desgewenst het pictogram waarmee Typ4Kids wordt gestart kopiëren naar het bureaublad. Ga als volgt te werk: klik met de rechter muisknop op het pictogram met het onderschrift 'Typ4Kids' en kies 'Kopiëren naar'. Kies vervolgens 'Bureaublad

(snelkoppeling maken) Zorg dat u het pictogram dat het programma verwijdert, uit het zicht van onbevoegden houdt.

#### **Gebruik van het programma**

Bij de eerste keer moet u tevens de schoolnaam en de code invoeren. Deze staan vermeld op het label van de cd-rom in een enigszins afwijkend lettertype. Daarna krijgt u de vraag waar u de resultaten en vorderingen van de leerlingen wilt bewaren. Het is namelijk mogelijk om de leerlingengegevens centraal op de server neer te zetten. U kunt ook op dat moment deze map aanmaken (via de knop HELP). Het voordeel daarvan is, dat leerlingen niet iedere keer aan één en dezelfde computer hoeven te werken, omdat hun gegevens van de centrale server worden gehaald.

Na deze eerste keer opstarten, kunt u daadwerkelijk met het programma aan de slag. U moet natuurlijk wel leerlingen invoeren in de leerkrachtenmodule. U komt in de leerkrachtenmodule door te drukken op **Control+l.** (kleine letter l van leo). Dit is in nagenoeg alle schermen mogelijk.

Hier kunt u

- leerlingen invoeren, wijzigen, wissen en vorderingen opvragen
- leerlingen op een ander niveau plaatsen
- werktijd van alle leerlingen instellen, geluiden en stemmen aanzetten en uitzetten
- de diverse modules bekijken
- help raadplegen

In de pagina's waarin u leerlingen invoert, wijzigt of wist kunt u door te drukken op **Control + v** de Windows Verkenner starten om te zien of het netwerk in orde is. Met name wanneer leerlingennamen niet gevonden kunnen worden, is dit een handige optie om – zonder het programma te moeten afsluiten – na te gaan of er misschien een netwerkverbinding o.i.d. verdwenen is. Na afsluiting van de verkenner keert u automatisch terug in het programma op het punt waar u dat verliet. Mochten de leerlingen niet herkend worden in het programma, controleer dat of het pad naar de map waarin de leerlingen staan, correct is en of die map wel bestaat. U kunt dit in de leerkrachtenmodule zien bij 'Wijzig de plaats van de resultaten'.

Iedere leerling is gekoppeld aan een hoofdgroep (cirkel, vierkant of ster) en daarbinnen heeft iedere leerling een eigen pictogram. De leerling moet de hoofdgroep en dat pictogram onthouden. Het programma houdt bij waar de leerling gebleven is en gaat automatisch verder op dat punt. Sommige oefeningen moeten aan een bepaalde score (snelheid van typen) voldoen. Lukt dat niet, dan blijft de leerling te lang in dat niveau steken. Middels de leerkrachtenmodule kunt u die leerlingen terugzetten of een niveau laten overslaan.

Terwijl de leerling aan het werk is, is ook de naam van die leerling in beeld. U kunt dus controleren of de leerling zich correct heeft aangemeld in het programma. Tevens is er een getal te zien, dat steeds met één vermindert. Indien het getal voorafgegaan wordt door een – (-145) betekent dat, dat de werktijd onbeperkt is. In alle andere gevallen kan de leerling doorgaan totdat de teller op 0 staat. De werktijd is dan voorbij. U kunt de werktijd wijzigen in het leerkrachtenmenu. De ingestelde werktijd geldt voor alle leerlingen.

Leerlingen kunnen naar een volgende pagina door op de kikker te klikken of door op ENTER te drukken. Dit laatste wordt niet specifiek vermeld, maar is dus een mogelijkheid.

Bij vragen of problemen kunt onze servicepagina raadplegen: [www.schoolsupport.nl/service](http://www.schoolsupport.nl/service)

Veel plezier met Typ4Kids!